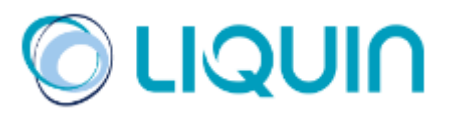

# **Slot Booking System**

**(Ladetermin-Buchungssystem)**

# **Liquin**

**Handbuch für Kunden und Transporteure** 

Versie 3.0 Rotterdam, Maart 2024 © Liquin

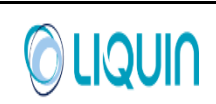

# <span id="page-1-0"></span>**Inhalt**

<span id="page-1-1"></span>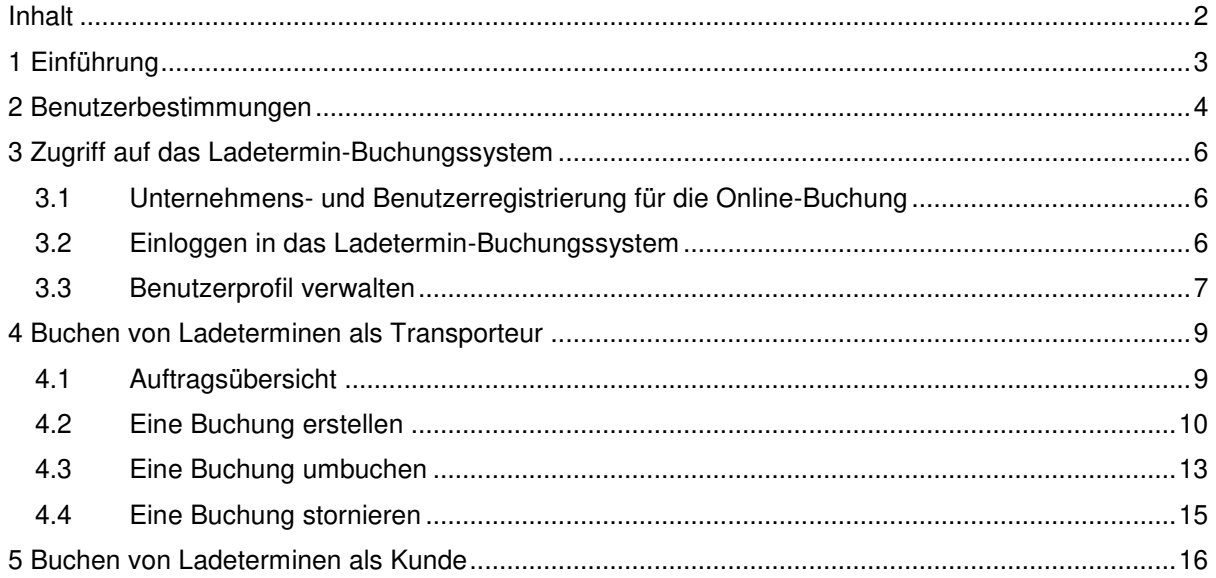

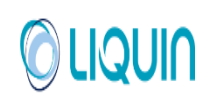

## **1 Einführung**

Dieses Handbuch erläutert die Verwendung von Liquins Ladetermin-Buchungssystem (Slot Booking System, SBS). Das SBS ist eine Anwendung von Liquin, mit der über das Internet Ladetermine für das Be- und Entladen von LKW an den Chemikalienterminals von Liquin in Botlek, Chemiehaven und TTR gebucht werden können. Auf diese Weise kann ein Spediteur oder ein Kunde leicht, schnell und effizient verfügbare Ladetermine für das Be-/Entladen finden, ohne sich mit einem Liquin Planer besprechen zu müssen.

Auf der SBS-Website stehen folgende Funktionen zur Verfügung:

- Einen neuen Ladetermin buchen
- Einen bereits gebuchten Ladetermin stornieren
- Zeiten bereits gebuchter Ladetermine ändern
- Übersicht über alle gebuchten Ladetermine auflisten
- Ihre Profil- und Kontaktdaten ändern
- Online-Kontakt mit den Liquin Terminals aufnehmen

Mit dem SBS möchte Liquin seinen Kunden und Transporteuren ein hohes Serviceniveau bieten.

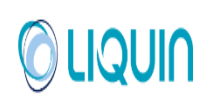

### <span id="page-3-0"></span>**2 Benutzerbestimmungen**

Es wurden Benutzerbestimmungen zusammengestellt, die im Detail angeben, wie das LadeterminBuchungssystem verwendet werden sollte. Diese liegen in Form allgemeiner Regeln über das SBS und die terminalspezifischen Be- und Entladezeiten sowie die Schlusszeiten für die verschiedenen Buchungsfristen vor.

#### **2.1 Allgemeine Regeln:**

- 1. Der Fahrer muss 30 Minuten vor dem angegebenen Anfangszeitpunkt des Ladetermins am Standort von Liquin anwesend sein. Der Anfangszeitpunkt des Ladetermins ist der Zeitpunkt, an dem das tatsächliche Be- bzw. Entladen beginnt, dieser umfasst daher nicht die erforderlichen administrativen Vorbereitungen. Bitte denken Sie daran, dass es aufgrund starken Verkehrsaufkommens am Eingang des Standorts zu Verzögerungen kommen kann, und planen Sie daher immer genügend Zeit ein, um Ihr Fahrzeug für das Be- bzw. Entladen vorzubereiten.
- 2. Falls erforderlich, kann das SBS Ladetermine 15 Minuten vorverlegen oder sie um 30 Minuten verzögern, ohne das Transportunternehmen zu benachrichtigen. Natürlich werden wir alles daransetzen, derartige Änderungen auf ein Minimum zu reduzieren.
- 3. In Ausnahmefällen muss Liquin die Zeitplanung einer Buchung möglicherweise weiter als um die oben genannten Verschiebungen verändern, dies geschieht dann aber nicht ohne Absprache. Das Transportunternehmen erhält zumindest eine automatisch versandte E-Mail mit den Details der Änderung, vorausgesetzt, die E-Mail-Adresse des Unternehmens ist im Profil angegeben. Dies geschieht nur, wenn es absolut notwendig ist. Sollte dies zu Problemen führen, kann das Transportunternehmen selbst den Ladetermin auf einen passenderen Zeitpunkt umbuchen. Ist dies nicht möglich, sollte das Transportunternehmen mit der genannten Kontaktperson bei Liquin sprechen.
- 4. Wenn der gewünschte Ladetermin nicht mehr verfügbar ist, ist es ratsam, es später erneut zu versuchen, da es möglich ist, dass Ladetermine in der Zwischenzeit aufgrund von Stornierungen durch andere Transportunternehmen wieder freigegeben wurden.
- 5. Die Buchungen aller Terminals können maximal 14 Tage im Voraus vorgenommen werden.
- 6. Es ist nicht möglich, Buchungen innerhalb der Buchungsfrist des aktuellen Tages vorzunehmen oder zu ändern, oder nachdem die folgende Buchungsfrist abgelaufen ist. Diese Schlusszeiten der Buchungsfristen sind terminalspezifisch, sie sind in Abschnitt 2.2 auf Seite 5 angegeben. Jeder, der nach der Schlusszeit Änderungen vornehmen möchte, muss sich an die Kontaktperson bei Liquin wenden.
- 7. Vom Transportunternehmen wird erwartet, seinen Ladetermin zu stornieren, sobald ihm bekannt ist, dass es den gebuchten Ladetermin nicht mehr einhalten kann. Liquin wird eine Liste der "NichtErscheinungen" (nicht eingehaltene Ladetermine) führen.
- 8. Im Fall wiederholten Nichterscheinens und/oder absichtlich unsachgemäßer Verwendung des SBS wird Liquin sofort das betreffende Transportunternehmen und ggf. den Kunden kontaktieren.
- 9. Wenn mehrere Aufträge gebucht werden, die von einem einzigen Tanker be- oder entladen werden müssen, sind die folgenden Regeln zu beachten:
	- 9.1. Die verschiedenen Ladetermine dürfen nicht denselben Anfangszeitpunkt haben.
	- 9.2. Die Ladetermine dürfen sich nicht überlappen.

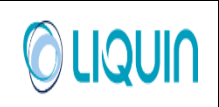

- 9.3. Die Ladetermine sollten vorzugsweise so gebucht werden, dass sie nicht direkt aufeinander folgen (dies könnte zu Verzögerungen aufgrund zusätzlicher Analysen und Wiegevorgänge führen).
- 9.4. Die zusätzliche Fahrtzeit und zusätzliche administrative Aufgaben müssen ebenfalls berücksichtigt werden, wenn die Aufträge an verschiedenen Terminals be- oder entladen werden.

Wenn eine der oben genannten Regeln nicht beachtet wird, kann Liquin nicht garantieren, dass das Fahrzeug zur vereinbarten Zeit abgefertigt wird.

- 10. Falls ein Fahrzeug zu spät für seinen Ladetermin eintrifft, wird die Abfertigung versuchen, das Fahrzeug erneut für einen freien Ladetermin desselben Tages zu buchen. Wenn die Abfertigung darauf hinweist, dass dies nicht möglich ist, muss das Transportunternehmen selbst über das SBS einen neuen Ladetermin für die nächste verfügbare Buchungsfrist buchen.
- 11. Wenn der gewünschte Ladetermin aufgrund der Situation am Standort von Liquin nicht eingehalten werden kann, werden das Transportunternehmen und der Kunde so schnell wie möglich kontaktiert.
- 12. Liquin wird sich bemühen, alle Abholaufträge für die nächsten 5 Tage innerhalb von 3 Stunden in das System einzugeben, und die Aufträge werden in der Reihenfolge des Eingangs für das jeweilige Abholdatum bearbeitet. Aufträge, die an Tag A zur Abholung an Tag B eingehen, werden zuerst bearbeitet, während Aufträge zur Abholung an Tag C, D, E oder F usw. später in chronologischer Reihenfolge

abgefertigt werden. Im Fall eiliger Aufträge, die (noch) nicht im SBS gebucht werden können, aber innerhalb von 24 Stunden be- bzw. entladen werden müssen, können Sie sich an Ihre Kontaktperson bei Liquin

# **2.2 Öffnungszeiten der Terminals und letzte Buchungszeiten:**

Sehen Sie sich unseren Transportführer [\("Road handling guide"\)](https://liquin.com/hauliers/) an

#### **2.3 Notfallszenario:**

wenden.

Wenn das SBS-System aufgrund aktuell vorherrschender Umstände ausgefallen ist, kehrt das Personal wieder zum alten System zurück, und die Buchung muss dann per E-Mail angefordert werden. Die E-Mails werden dann in der Reihenfolge des Eingangs bearbeitet und bestätigt.

Chemiehaven: distribution.chemiehaven.nl@liquin.com Botlek: distribution.botlek.nl@liquin.com TTR: distribution.ttr.nl@liquin.com

## <span id="page-5-0"></span>**3 Zugriff auf das Ladetermin-Buchungssystem**

#### <span id="page-5-1"></span>**3.1 Unternehmens- und Benutzerregistrierung für die Online-Buchung**

Um Zugriff auf das Ladetermin-Buchungssystem (SBS) zu erhalten, müssen Sie den Zugang mit einem Formular auf der Liquin Website beantragen: Slot booking system. (Log in, Contact Liquin)

Dieses Formular muss ausgefüllt werden und wird dann automatisch an Liquin gesendet, danach werden Ihr Zugriffskonto und die Anmeldedaten erzeugt. Sie können maximal 4 Benutzer registrieren. Mehrere Personen können sich problemlos gleichzeitig mit demselben Benutzernamen einloggen.

#### <span id="page-5-2"></span>**3.2 Einloggen in das Ladetermin-Buchungssystem**

#### **3.2.1 Einloggen**

Das Ladetermin-Buchungssystem wird unter dem folgenden [URL aufgerufen.](https://sbs.vopak.com/nl/frames43.html)

Wenn das Konto erstellt wurde, können die Benutzer sich im SBS mit dem von Liquin erteilten "Login Name" (Benutzernamen) und "Password" (Kennwort) einloggen. Transporteure loggen sich mit der Schaltfläche "Carrier" (Transporteur) ein, Kunden wählen die Schaltfläche "Customer" (Kunde). Beim ersten Einloggen muss der Benutzer das Kennwort ändern.

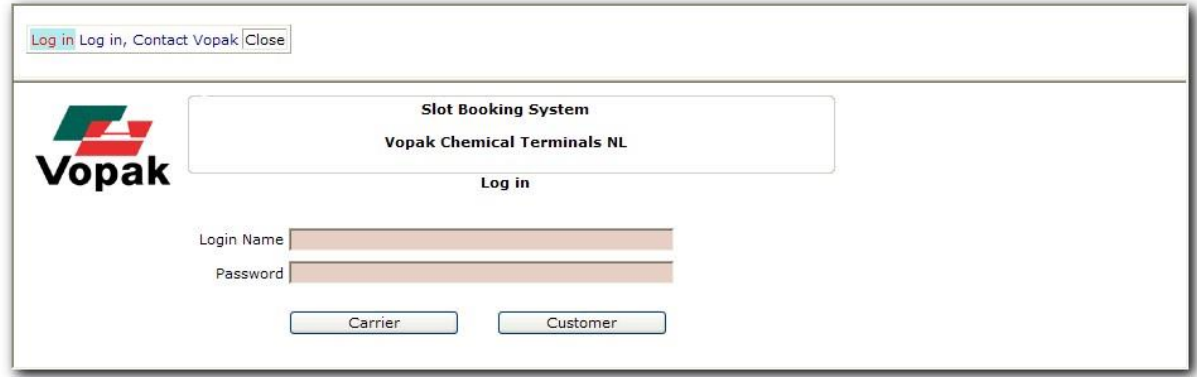

#### **3.2.2 Liquin kontaktieren / Kennwort vergessen**

Wenn Sie Probleme beim Anmelden haben, können Sie Liquin per E-Mail an das entsprechende Terminal kontaktieren.

Sollten Sie Ihr Passwort vergessen haben, können Sie auch per E-Mail an das entsprechende Terminal ein neues Passwort anfordern.

Die E-Mail-Adressen finden Sie in Abschnitt 2.3 oder klicken Sie auf den Link unten, um eine Referenz zum Transportführer zu erhalten:

Transportführer [\("Road handling guide"\)](https://liquin.com/wp-content/uploads/2024/01/Vopak-Rotterdam-Road-Handling-Guide.pdf)

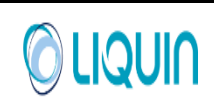

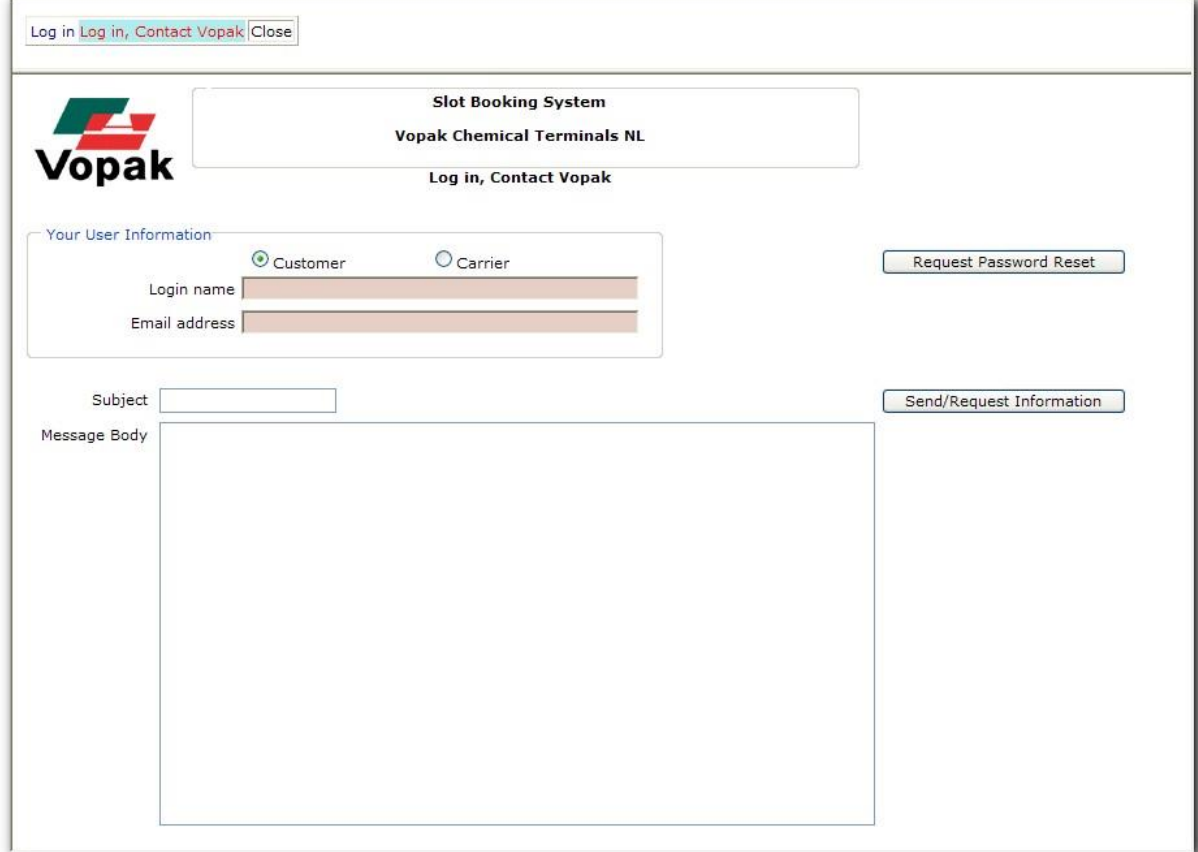

#### <span id="page-6-0"></span>**3.3 Benutzerprofil verwalten**

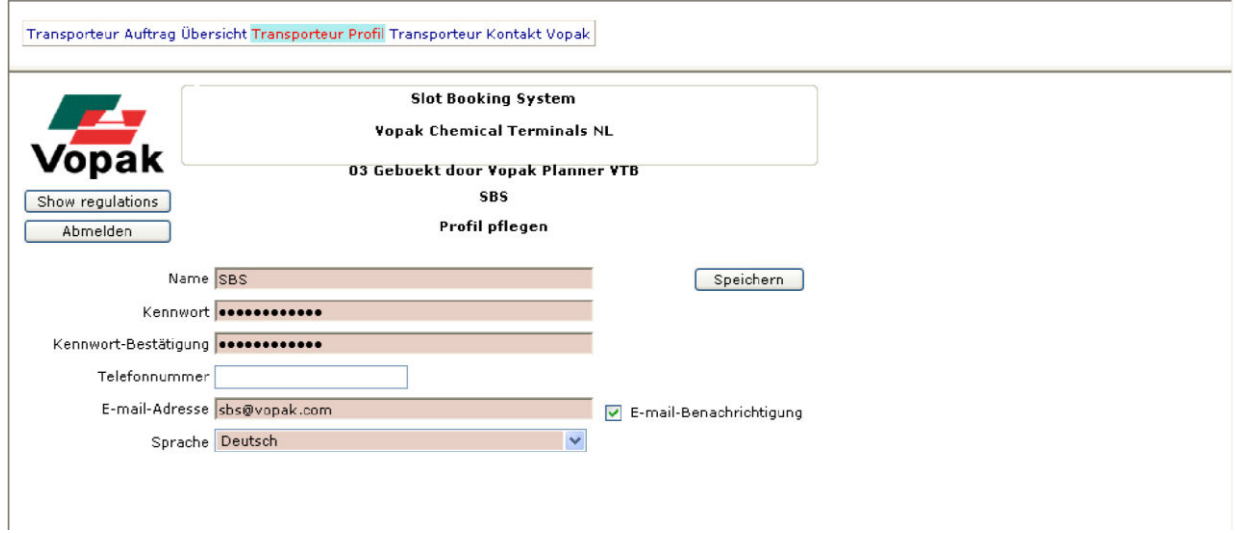

Nach dem Einloggen können Sie Ihr Benutzerprofil bearbeiten. Die folgenden Einträge können geändert werden:

- Name
- Kennwort
- Telefonnummer (optional)

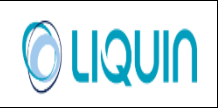

- E-Mail-Adresse
- Kontrollkästchen für das Zusenden von E-Mail-Benachrichtigungen: Benachrichtigungen sind Meldungen, die immer dann gesendet werden, wenn ein bereits gebuchter Ladetermin geändert oder storniert wird.
- Sprache: ausgewählt werden können: Dutch (Niederländisch) / English (Englisch) / German (Deutsch) / French (Französisch)

Die dunkel hinterlegten Felder sind Pflichtfelder, die weißen Felder sind optional.

Mit der Schaltfläche "Abmelden" können Sie sich abmelden. Wenn Sie Ihre Spracheinstellung geändert haben, ist diese erst nach dem erneuten Einloggen wirksam.

# <span id="page-8-0"></span>**4 Buchen von Ladeterminen als Transporteur**

#### <span id="page-8-1"></span>**4.1 Auftragsübersicht**

Die Seite "Übersicht Auftrag Transporteur" ist die Startseite für das Erstellen, Ändern und Anzeigen von Buchungen.

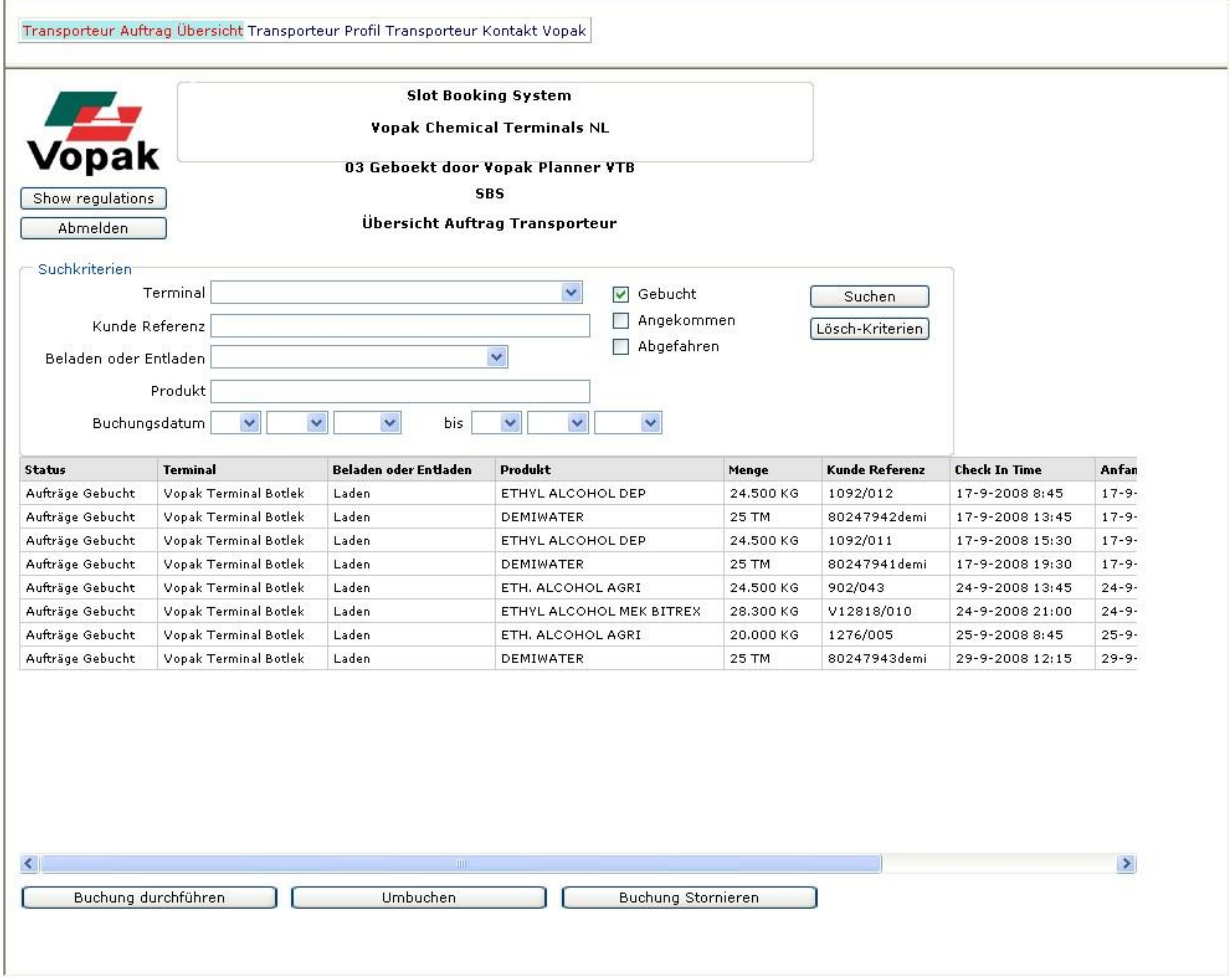

Beim Aufrufen der Seite werden die bereits gebuchten Aufträge in der Liste angezeigt. Durch Eingeben von Suchkriterien und Anklicken von "Suchen" können diese gebuchten Ladetermine gefiltert werden. Werden die Suchfelder leer gelassen, werden nach dem Anklicken von "Suchen" alle gebuchten Aufträge angezeigt.

Die möglichen Suchkriterien sind:

- Terminal: Name des Terminals
- Kunde Referenz: Die Auftragsreferenz oder die Dienststelle des Kunden
- Laden oder Entladen: Nur Aufträge für "Laden", "Entladen" oder "Laden und Entladen" anzeigen
- Produkt: Ein Teil des Produktnamens
- Kontrollkästchen Status: Kontrollkästchen für die Anzeige gebuchter Aufträge, bei Liquin angekommener LKW oder bereits wieder abgefahrener LKW.

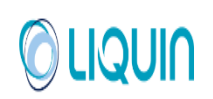

In jedes Feld kann auch nur ein Teil des Suchkriteriums eingegeben werden.

In der Auftragsliste werden die folgenden Daten angezeigt:

- Status: Auftrag gebucht / Angekommen (LKW eingetroffen) / Abgefahren (LKW wieder abgefahren)
- Terminal: Name des Terminals, an dem das Be- oder Entladen stattfinden wird
- Beladen oder Entladen: Beladen oder Entladen
- Produkt: Name des Produkts, das be- oder entladen wird
- Menge: Zu be- / entladende Menge
- Kunde Referenz: Auftragsreferenz oder Dieststelle des Kunden
- Anmeldezeitpunkt (Check Report Time): Ein Fahrer muss sich mindestens 30 Minuten vor dem Beginn des Anfangszeitpunkts des Ladetermins anmelden.
- Anfang Ladetermin: Geplanter Anfangszeitpunkt des Ladetermins
- Anreisezeit: Tatsächlicher Anmeldezeitpunkt des Fahrers
- Abgefahren: Zeitpunkt, zu dem der Auftrag tatsächlich abgeschlossen wurde

#### <span id="page-9-0"></span>**4.2 Eine Buchung erstellen**

Um eine Buchung zu erstellen, müssen Sie eine Kundenreferenz und einen Produktnamen kennen. Diese werden Ihnen von Ihrem Auftraggeber mitgeteilt.

Um einen Ladetermin für den Auftrag zu buchen, klicken Sie auf "Buchung durchführen". Die Seite

"Transporteur Auftrags Auswahl" wird angezeigt.

#### **4.2.1 Auswahl des Auftrags**

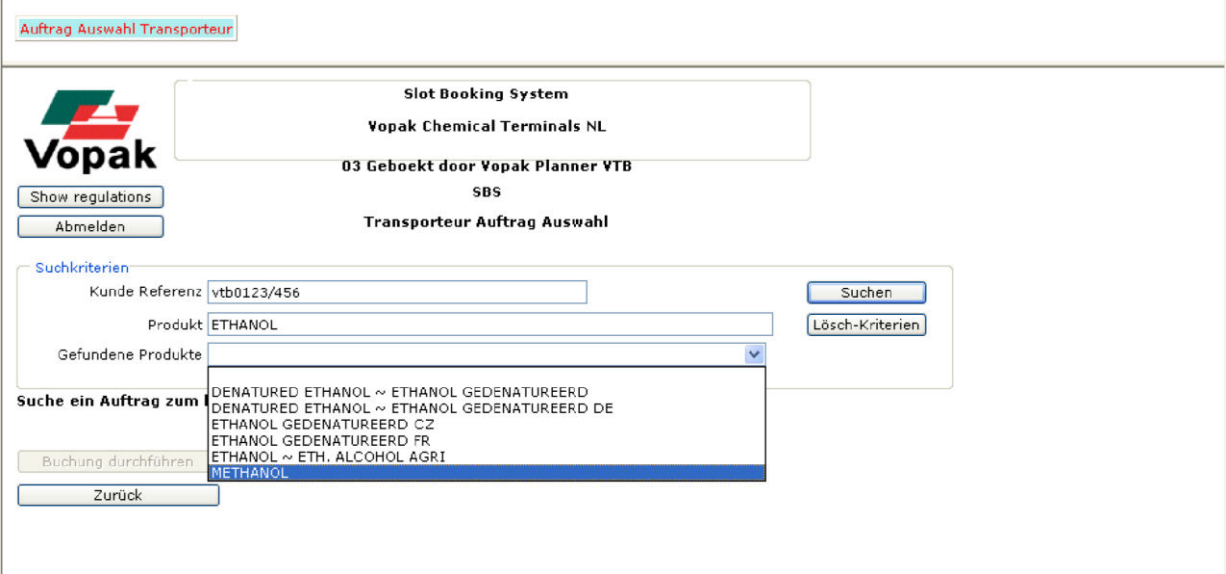

- "Die Kundenreferenz" muss korrekt eingetragen werden.
- Im Feld "Produkt" muss der Produktname oder ein Teil des Produktnamens eingetragen werden.
- Klicken Sie auf das Listenfeld unter "Gefundene Produkte".

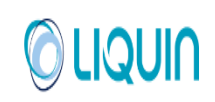

Um sicherzustellen, dass das korrekte Produkt eingetragen wird, müssen Sie ausdrücklich einen der angegebenen Produktnamen auswählen. Unter "Gefundene Produkte" wird eine Liste der Produkte angezeigt, die zu dem Suchkriterium passen.

- In dem Beispiel wird nach einem Auftrag mit der Kundenreferenz VTB0123/4567 und dem Produkt ETHANOL gesucht. Da es mehrere Produkte mit dem Begriff ETHANOL gibt, muss das korrekte Produkt ausgewählt werden. In diesem Fall ETHANOL ~ ETH. ALCOHOL AGRI.
- Klicken Sie auf "Suchen", um den Auftrag anzuzeigen.

Die nächste Meldung wird angezeigt, wenn ein passender Auftrag gefunden wurde: **"Der Auftrag kann gebucht werden".**

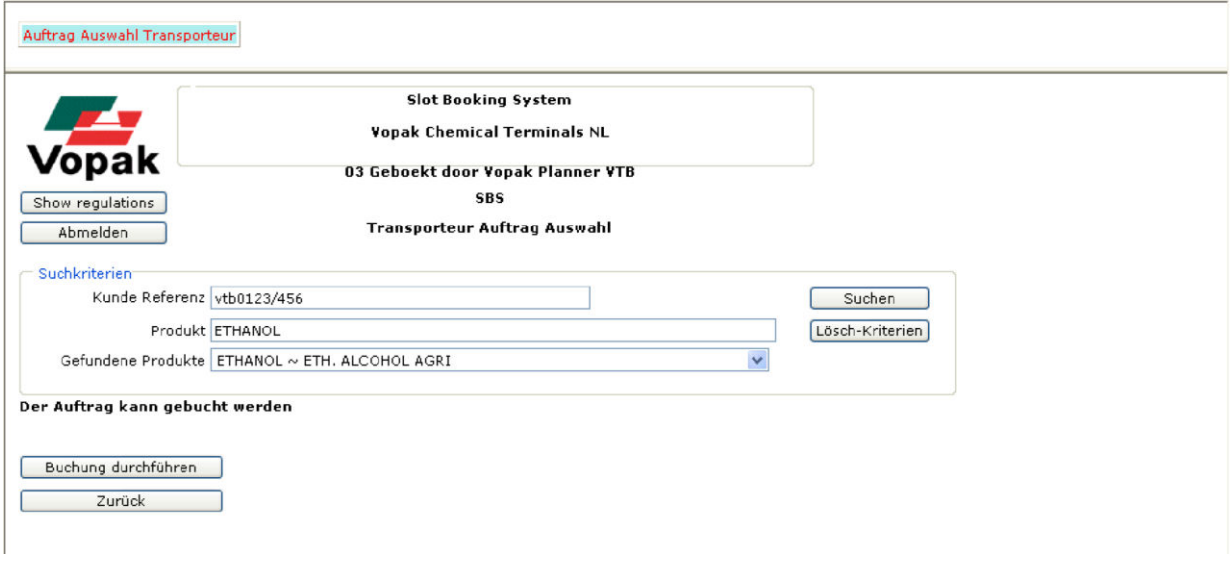

Wenn die Kundenreferenz oder das ausgewählte Produkt nicht gefunden werden können, dann wird die folgende Meldung angezeigt:

#### **"Eine Übereinstimnung war unmöglich mit den angegebenen Kriterien"**

Wenn der angeforderte Auftrag bereits gebucht wurde, erscheint die folgende Meldung:

#### **"Der Auftrag ist schon gebucht"**

#### **4.2.2 Eine Buchung erstellen**

Klicken Sie auf "Buchung durchführen" um die Buchungsseite aufzurufen. Die Seite "Transporteur Buchen Auftrag" wird angezeigt.

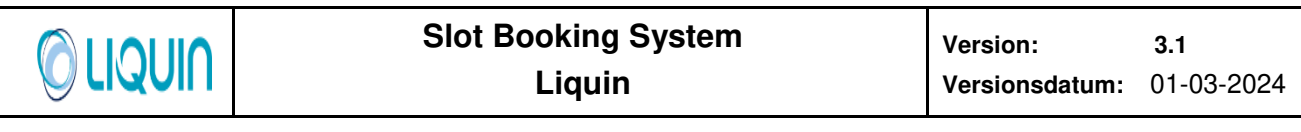

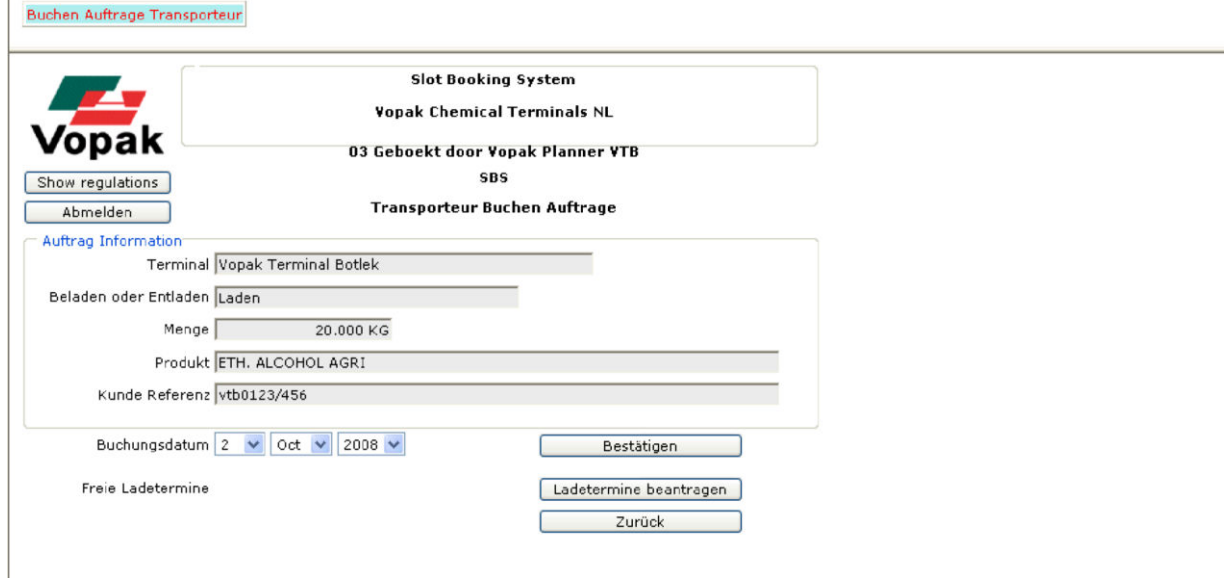

- Wählen Sie zuerst das bevorzugte Datum für den Ladetermin aus und klicken Sie auf "Bestätigen".
- Es werden alle verfügbaren Ladetermine durchsucht; dies kann einen Moment dauern.

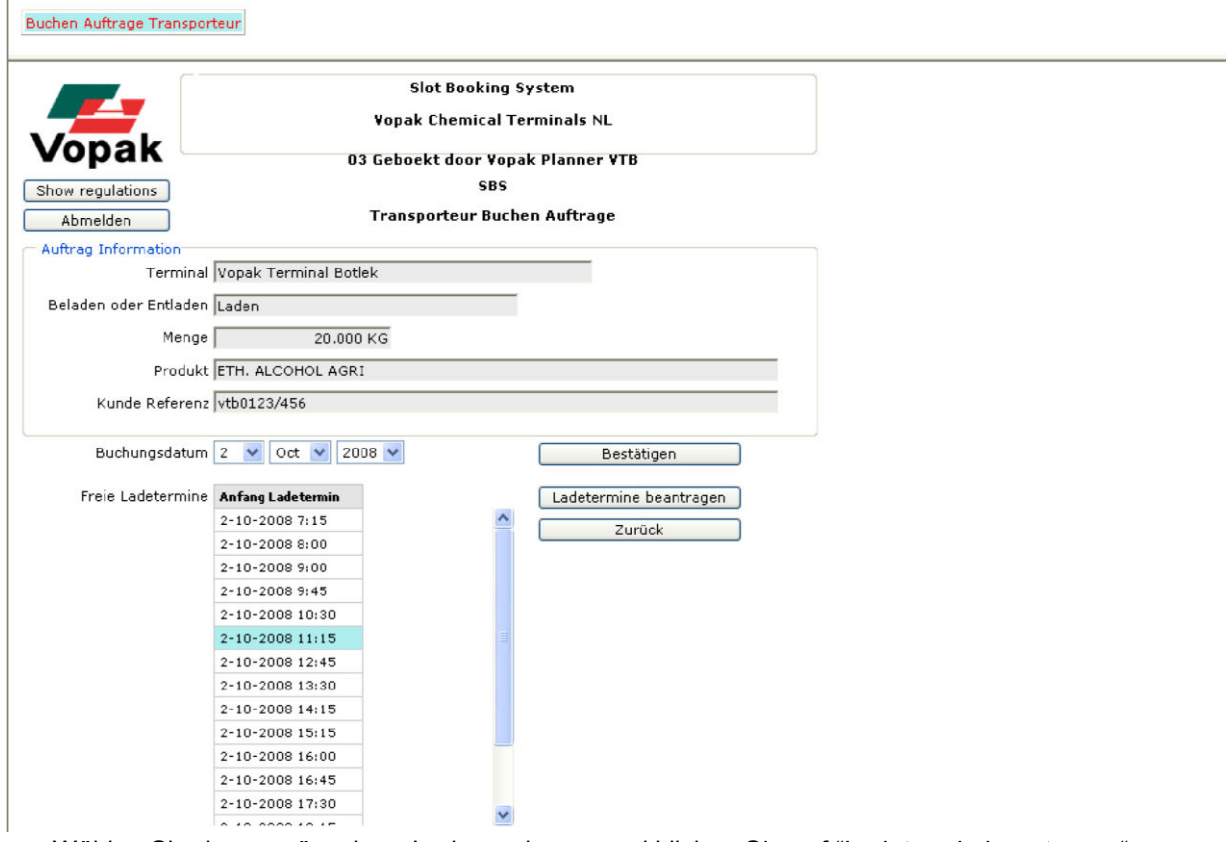

- Wählen Sie den gewünschten Ladetermin aus und klicken Sie auf "Ladetermin beantragen", um diesen Ladetermin zu buchen.
- Eine Meldung zeigt an, dass der Ladetermin erfolgreich gebucht wurde (klicken Sie auf "OK"):

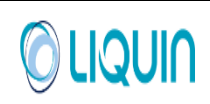

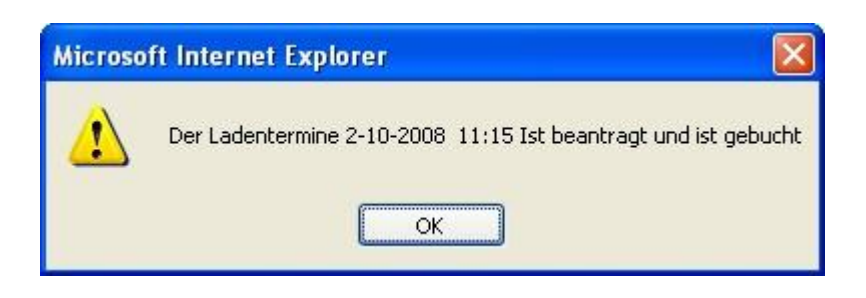

• Jetzt kann der Auftrag auf der Seite "Übersicht Auftrag Transporteur" Klicken auf "Suchen" angezeigt werden. Der Status eines Auftrags ist "Auftrage gebucht".

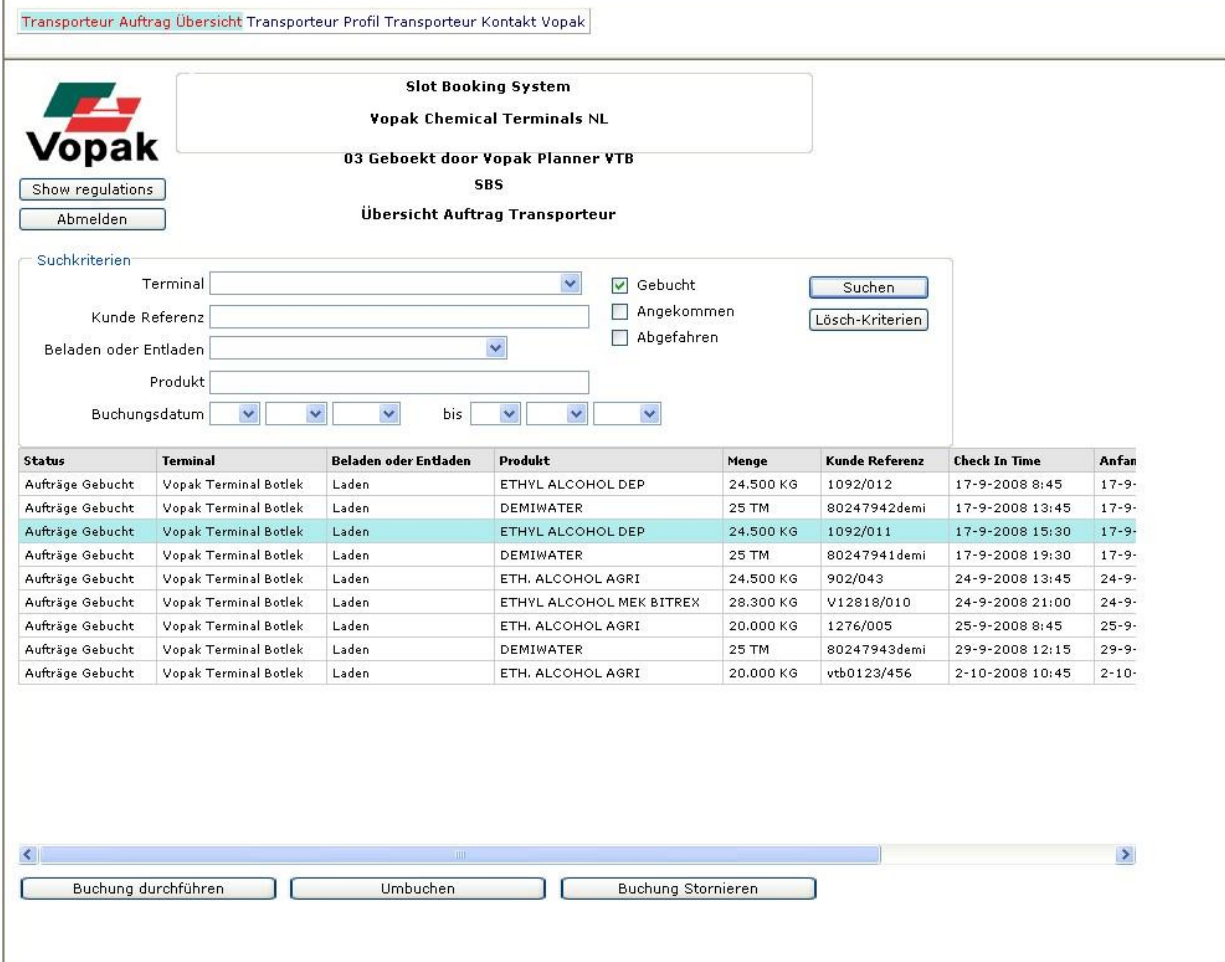

#### <span id="page-12-0"></span>**4.3 Eine Buchung umbuchen**

Eine vorhandene Buchung kann auf einen anderen Ladetermin umgebucht werden.

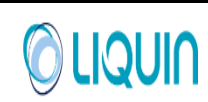

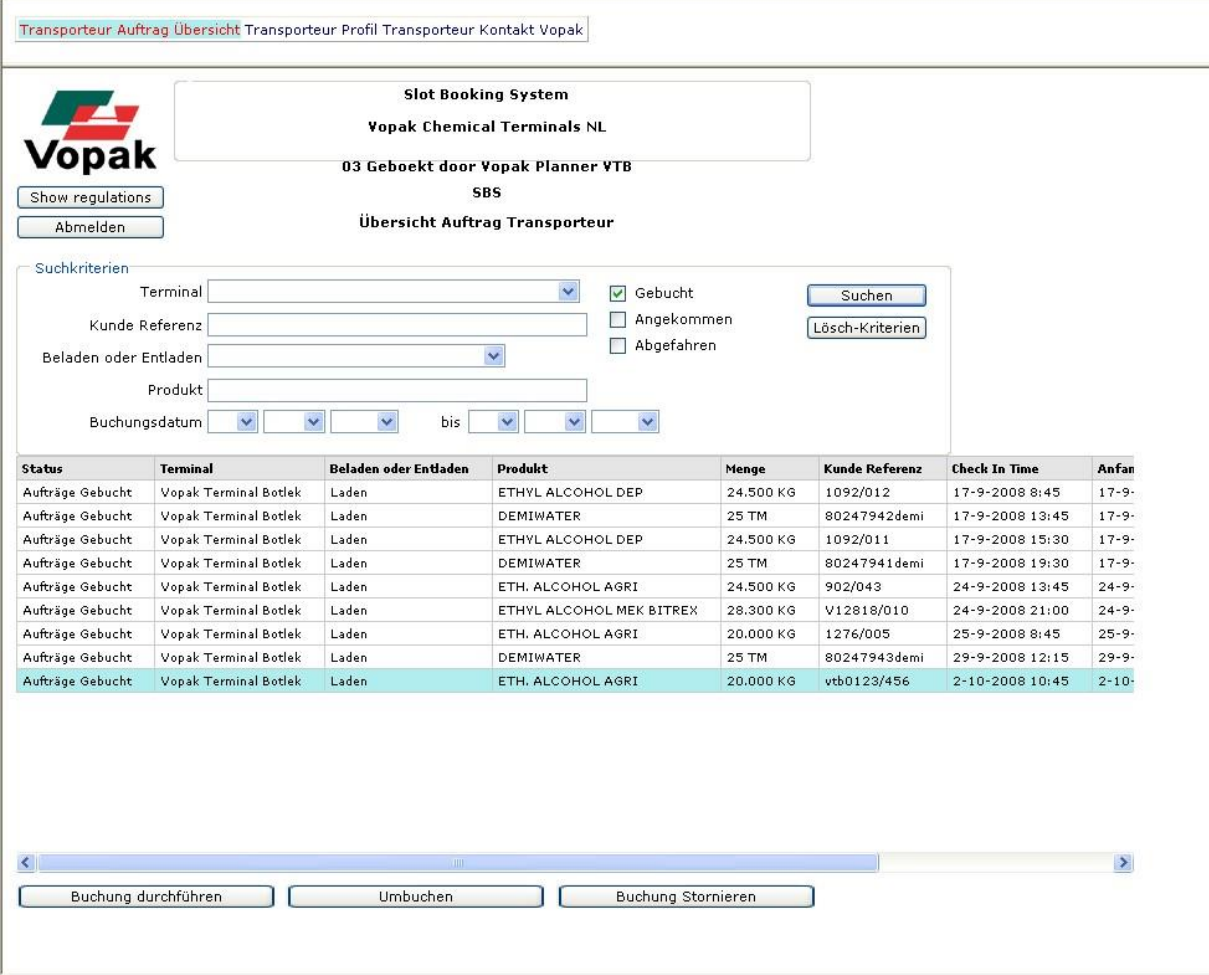

- Wählen Sie einen Auftrag aus der Liste aus und klicken Sie auf "Umbuchen".
- Die Seite "Verschieben Buchung Transporteur" mit den am gleichen Datum noch freien Ladeterminen wird angezeigt.

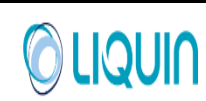

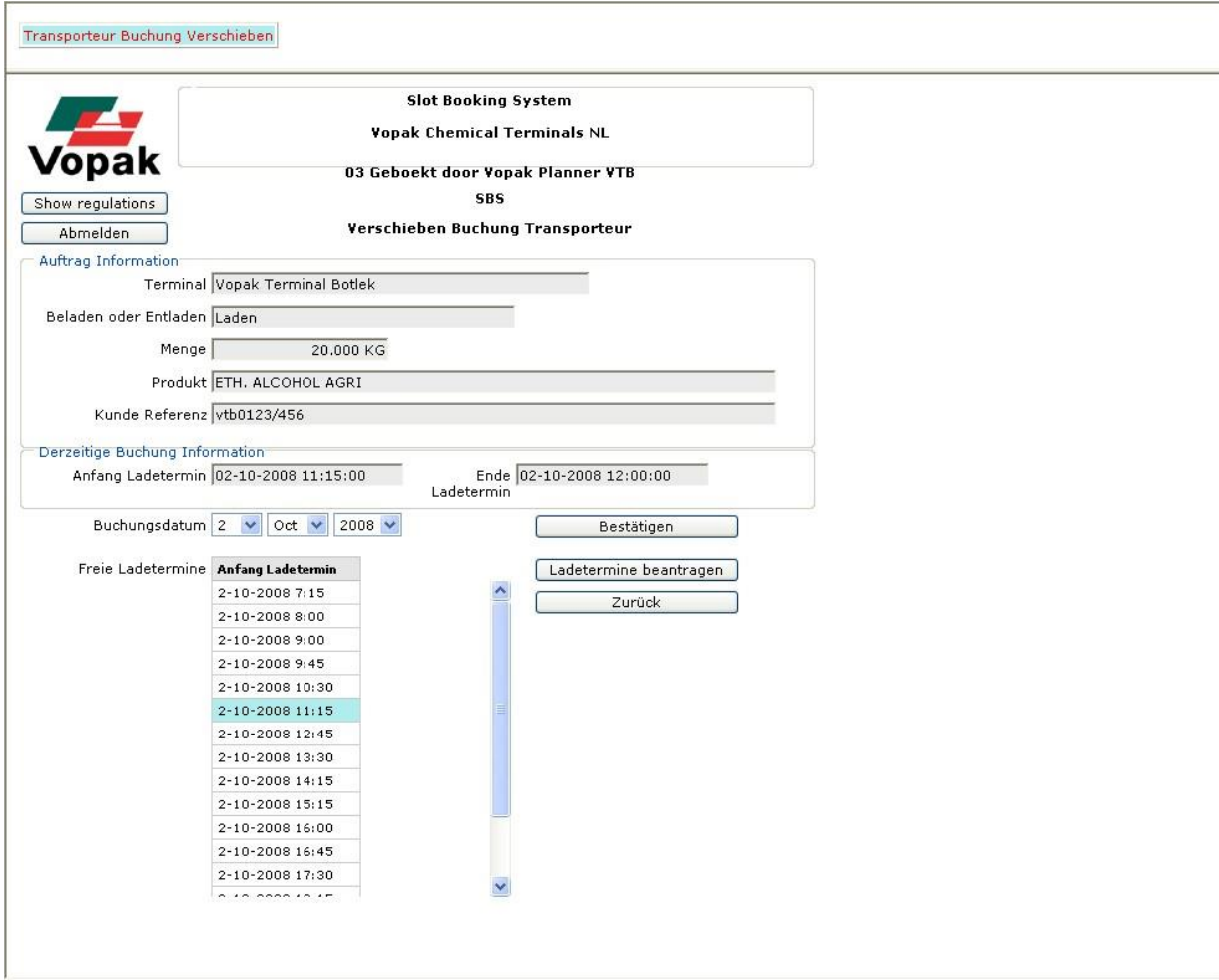

- Hier kann jetzt sofort ein neuer Ladetermin ausgewählt werden; alternativ kann auch zunächst ein neues Datum gewählt werden.
- Eine Meldung zeigt an, dass der Ladetermin erfolgreich gebucht wurde (klicken Sie auf "OK"):

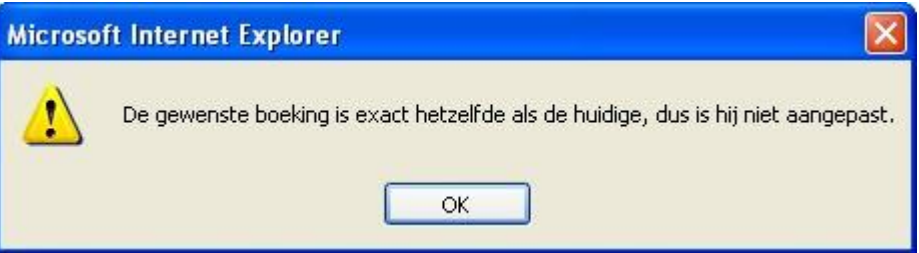

#### <span id="page-14-0"></span>**4.4 Eine Buchung stornieren**

- Wählen Sie einen gebuchten Auftrag aus der Auftragsübersicht aus und klicken Sie auf "Buchung stornieren".
- Die Seite "Buchung Stornieren Transporteur" wird angezeigt.

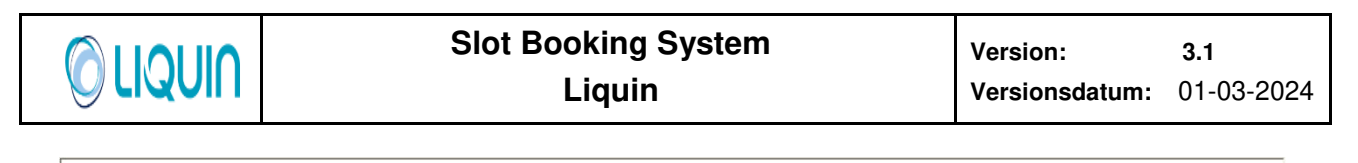

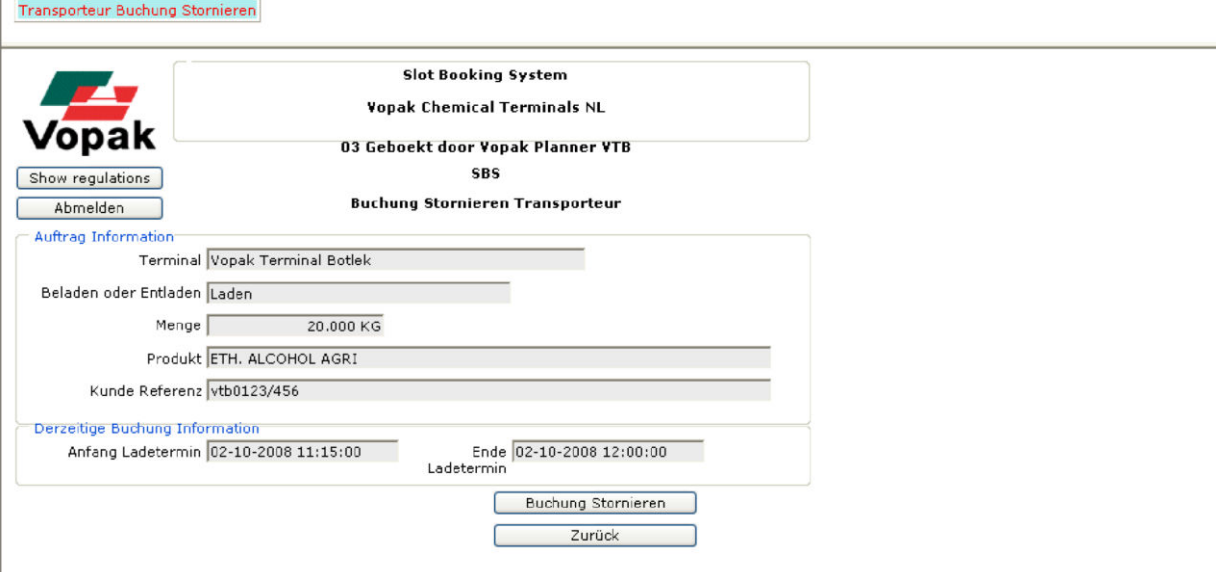

• Klicken Sie auf "Buchung stornieren". Die folgende Meldung wird angezeigt:

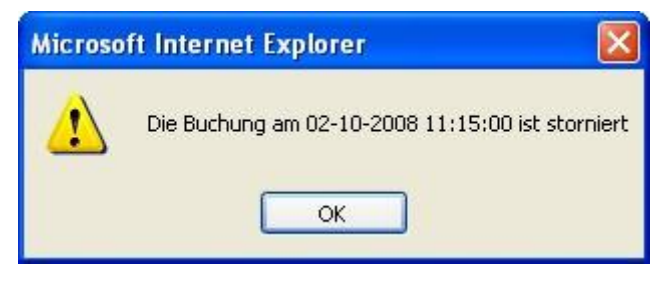

### <span id="page-15-0"></span>**5 Buchen von Ladeterminen als Kunde**

Die meisten Funktionen für Kunden sind dieselben wie für Transporteure. Der Unterschied liegt in der Authentifizierung für den Zugang auf bestimmte Aufträge. Transporteure müssen sich identifizieren, indem sie die Referenz und einen Produktnamen exakt eingeben, und sie sehen nur eine Liste der Aufträge, die sie selbst gebucht haben. Kunden haben direkten Zugriff auf ihre eigenen Aufträge, daher benötigen sie weder Referenz noch Produktname, und sie sehen sofort eine Liste aller gebuchten und/oder noch nicht gebuchten Aufträge.

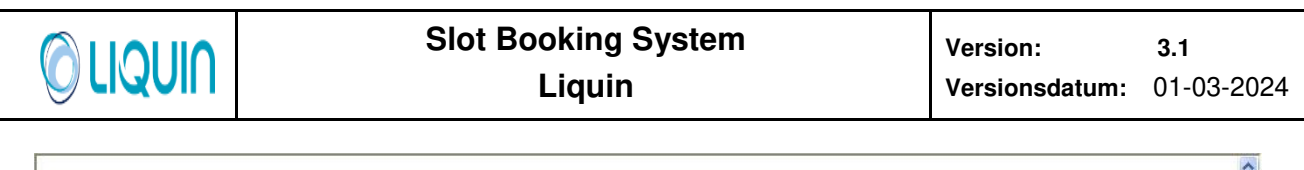

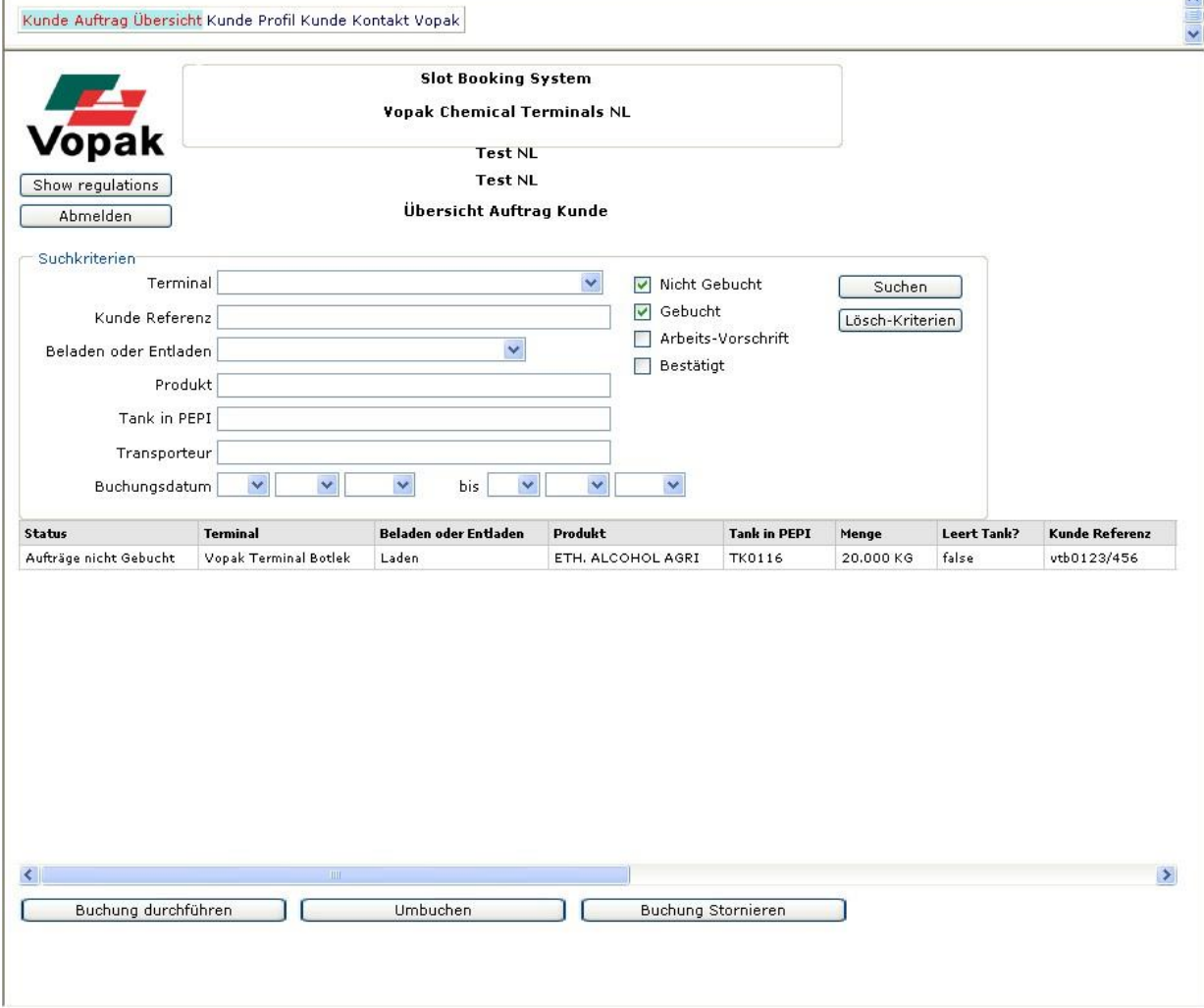

Um eine neue Buchung für einen Auftrag zu erstellen, braucht nur der Auftrag ausgewählt und "Buchung durchführen" angeklickt zu werden.